# $Python$  telepítési segédlet

Sykora Henrik, Tóth Gergely<sup>\*</sup> BME-GPK Műszaki Mechanikai Tanszék

2020. február 18.

## 1. Bevezető

### 1.1. A Python nyelv

A Python egy nyílt forráskódú, általános célú, interpretált, objektum orientált programozási nyelv. 2020-ra a legelterjedtebben alkalmazott általános célú progamozási nyelvvé nőtte ki magát, széles körben használják informatikai (pl: YouTube, Instagram, Spotify web-backend), tudományos és matematikai célokra (pl: Datamining, AI development, Machine Learning). Számos előnye van a mérnöki alkalmazásokban is, rengeteg ingyenesen elérhető függvénykönyvtár készült hozzá, néhány példa:

- $\bullet$  numpy: numerikus számítások, lineáris algebra, numerikus integrálás, stb...
- $\bullet$  sympy: szimbolikus számítások (computer algebra)
- $\bullet$  PIL: képfeldolgozás (*Puthon Imaging Library*)
- $\bullet$  matplotlib: függvény kirajzolás, eredmények megjelenítése
- pandas: data mining, adatfeldolgozás
- sklearn: machine learning
- $\bullet$  ...

További előnye, hogy a Python nyelv törekszik a tömörségre, olvashatóságra és átláthatóságra, így az alapok órák alatt elsajátíthatóak (ellenben pl. a C, C++, Java nyelvekkel). A nyílt forráskódnak köszönhetően ingyenesen használható, minden ismertebb platformon elérhető (ellenben pl. a Matlabbal  $\acute{e}s$  Mathematicával), ezért a Python-ban írt kód mindenhol könnyen futtatható.

### 1.2. Fejlesztői eszközök

A Python nyelv fejlesztői álltal hivatalosan készített, úgyenvezett 'core' (lásd még: interpreter, mag, fordító) funkciói erősen korlátozottak. A [Python.org](https://www.python.org) oldalról letölthető gyári csomag segítségével, ugyan futtathatjuk a programunk kódját egy console applikáción keresztül, de ebben a formában semmilyen pár sornál hosszabb kódot nem praktikus írni. Ami teljessé teszi a Python-nal történő munkánkat, azok a felhasználó közösség álltal fejlesztett IDE-k és Package managerek.

#### 1.3. Package manager-ek

A Python nyelv fő előnye az alternatíváival szemben a moduláris jellegében rejlik. A különböző alkalmazásokhoz, különböző package-k (függvénykönyvtárak) állnak rendelkezésünkre, amiket valamilyen módon rendszereznünk kell. A jelen szöveg írásakor a legelterjedtebb package managerek a következők:

- PIP: A Python gyári package kezelő modulja. Sok funkcióval rendelkezik, de kezdők számára sok utánajárást igényelhet a használata (Command ablakbakból lehet a PIP-el kommunikálni).
- Virtualeny: Lehetővé teszi a virtuális környezetek könnyű kezelését, amire szükség lehet, ha ugyan azon packagek több fajta verzióját akarjuk felváltva használni. Elsősorban haladó fejlesztőknek ajánlott.

<sup>\*</sup>Észrevételeiket vagy a talált hibákat kérem, hogy a [sykora@mm.bme.hu](mailto:sykora@mm.bme.hu) e-mail címen jelezzék

• Anaconda: A mérnöki és data-science igényekre kifejlesztett manager az Anaconda. Grafikus felületével egyszerűen kezelhető, és gyárilag telepíti a legfontosabb package-ket. A segédlet további részében az Anaconda használata lesz részletezve.

## 1.4. IDE-k

Az IDE (Integrated Development Environment) programok egy felületet teremtenek a felhasználó számára, amivel kommunikálhat a programkódot értelmező core-al. Számos segítő funkciót nyújtanak a kód debuggolásában, átláthatóbbá tételében, optimalizálásában. Egyes IDE-k lehetővé tesznek interaktív notebook és interaktív ábra készítést is. A jelen szöveg írásakor a legelterjedtebb IDE-k a következők:

- IDLE: A Python gyári kód szerkesztő IDE-je. Minimalista mind a desing-t mind a funkcióit tekintve.
- Spyder: Tudományos és programfejlesztői munkára egyaránt alkalmas, ingyenes kódszerkesztő, debuggolást segítő funkciókkal.
- VS Code: A Microsoft Visual Studio mintáit követő, ingyenesen elérhető kódszerkesztő, kiterjedt fejlesztői eszközökkel. Nagyobb projektekben értékelhetőek igazán a VS Code nyújtotta előnyök.
- Jupyter: A Python-t interaktív képességekkel felruházó IDE. A Jupyter Notebook-ban lehetőség van a programunkat több cellába rendezni, és a feladathoz kötődő formázott szöveget közvetlenül a kódunk cellái közé illeszteni, illetve interaktív ábrákat, diagrammokat készíteni. Ezeknek a funkciónak köszönhetően elterjedten használják tudományos és műszaki feladatokban is.
- Jupyterlab: A Jupyter fejlesztőinek egy feltörekvő kezdeményezése, ami még több grafikus és interaktív lehetőséget biztosít majd a Python programozóknak. (Nem titkoltan a Matlab és a Wolfram Mathematica programokkal való verseny inspirálta)

# 2. Telepítés lépései

Töltsük le a következő helyről, a számunkra megfelelő verzióját az [Anaconda](https://www.anaconda.com/download/) csomagnak: Anaconda [5.1 For Windows Installer - Python 3.6 - 64-Bit Graphical Installer \(537 MB\).](https://www.anaconda.com/download/) Indítsuk el a telepítőt:

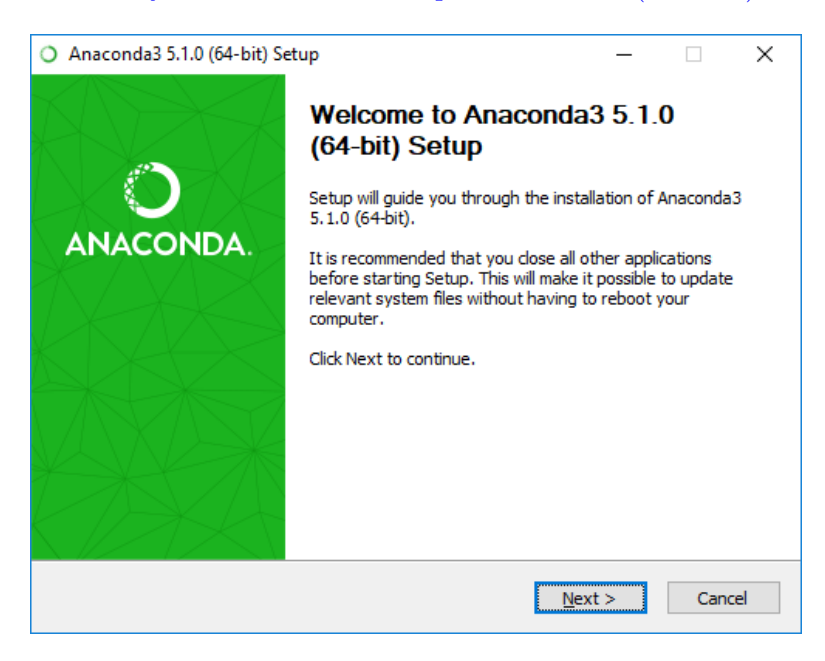

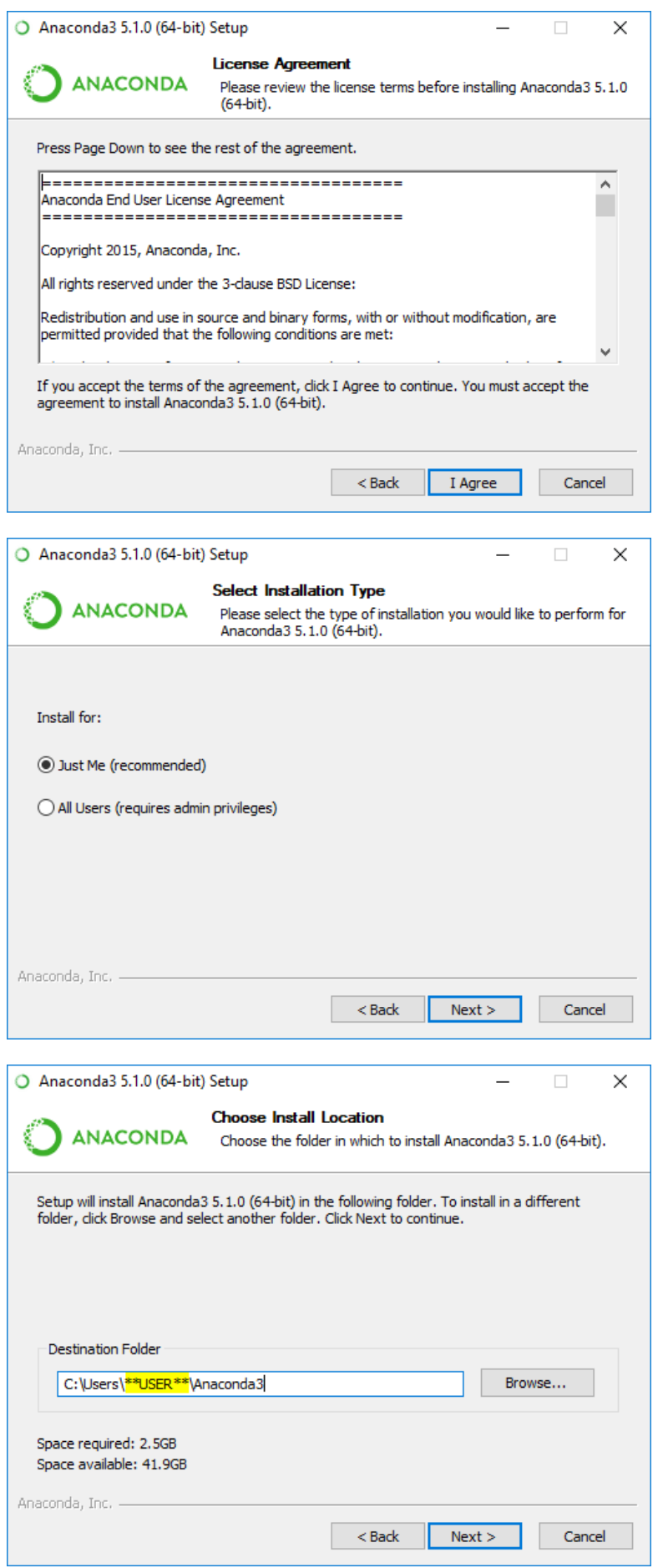

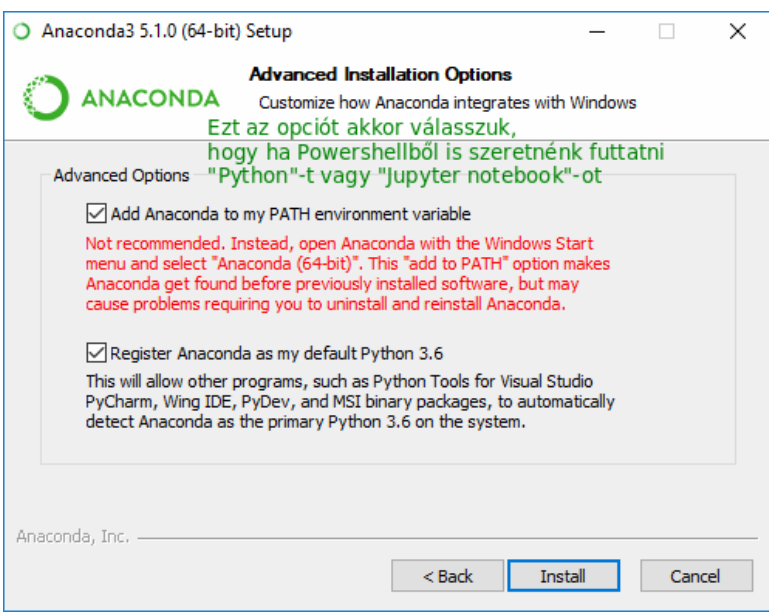

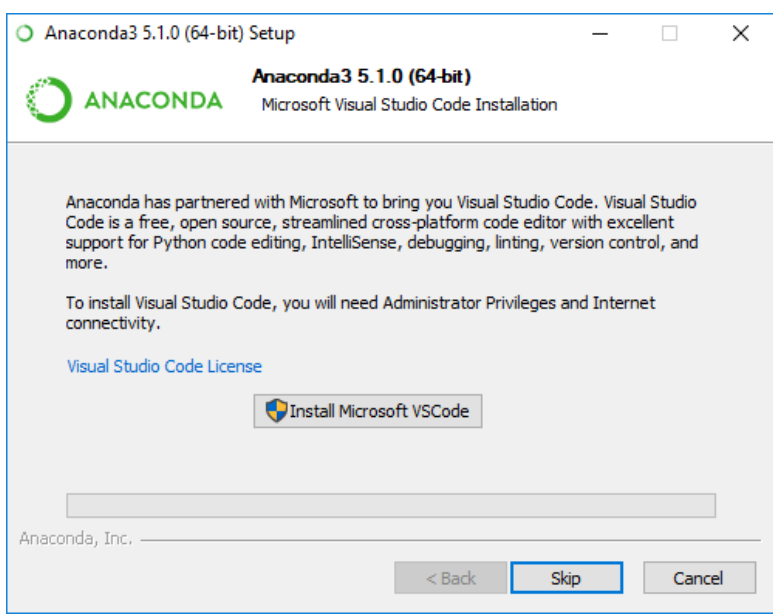

# 3. Python futtatása

Most hogy megvagyunk az Anaconda és a Python telepítésével, több módon is elindíthatjuk a jupyter notebook szerkesztőt. (A Navigator-ból elérhető több különböző IDE is, amit érdekességképp ki lehet próbálni.)

## 3.1. Python futtatása Anaconda Navigator-on keresztül

A telepített programok közül futtassuk az Anaconda Navigator-t, majd kattintsunk a Jupyter Notebook alatti Launch ikonra.

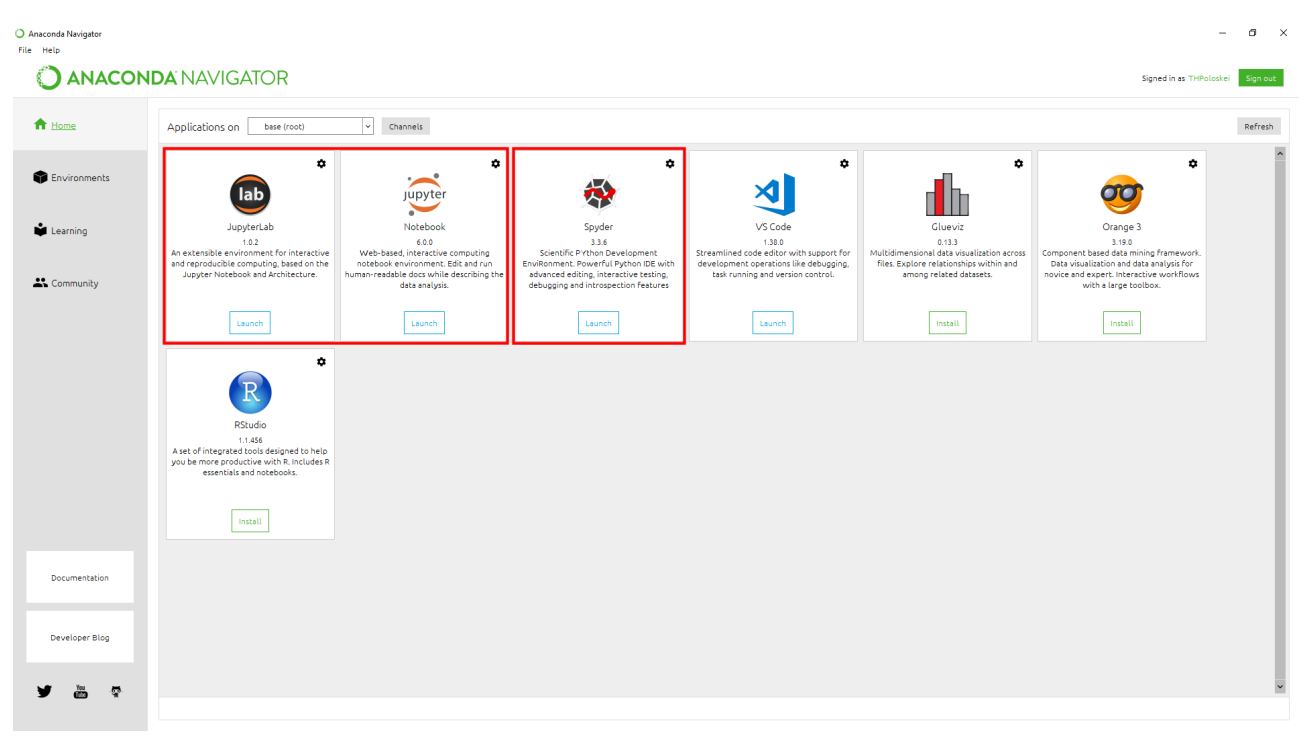

## 3.2. Python futtatása Jupyter notebook-ban parancsikonnal

A telepített programok közül közvetlenül is elérhető a jupyter notebook. A parancsikonra kattintva egy console ablak fogad minket, ami a futás során a Python környezetünk működéséről ad tájékoztat. Ha a console ablak indulásával együtt, nem nyílik meg a jupyter notebook egy böngésző ablakban, akkor a console ablakban felkínált URL címet kézzel kell az álltalunk használt böngészőben megnyitni.  $(Ajánlott a Chomre használata, a bugok elkerülése végett)$ 

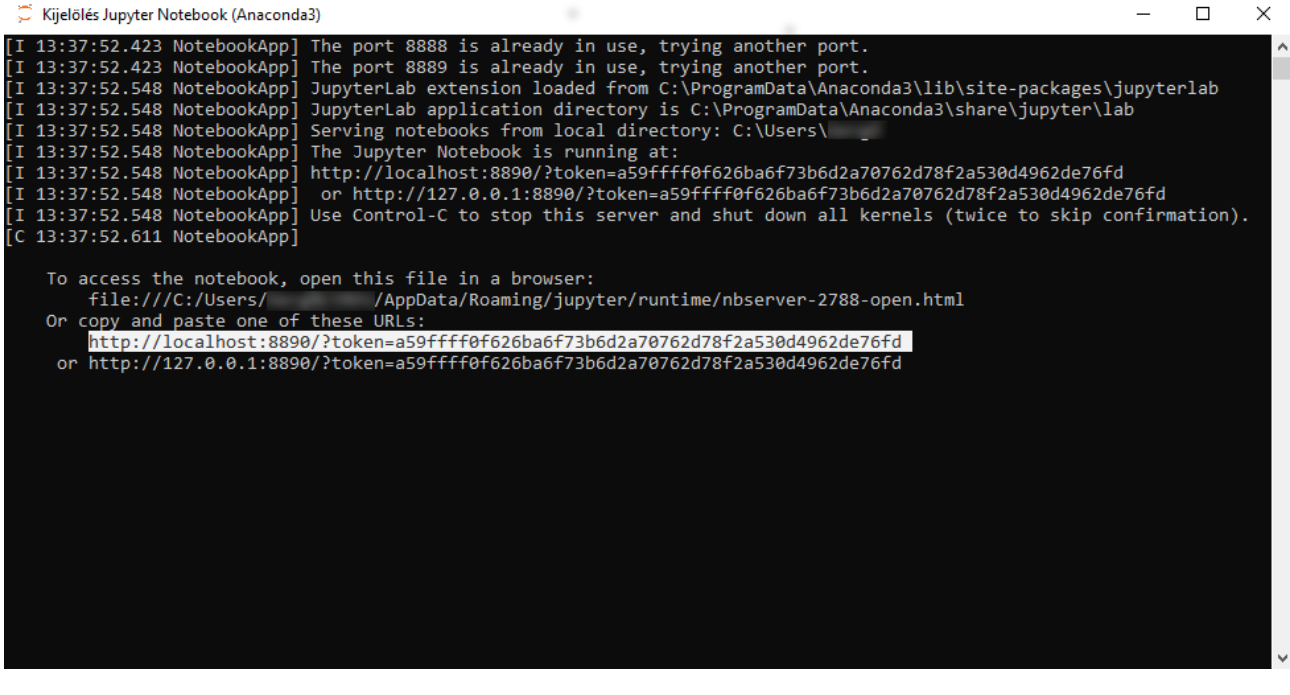

A következő indítási módszerekhez szükséges a telepítés során az "Add Anaconda to my PATH environment variable" opció kiválasztása! Ha ez elmaradt, akkor a legegyszerűbben az Anaconda újratelepítésével orvosolható a probléma.

### 3.3. Python futtatása Jupyter notebook-ban terminálon keresztül

A jupyter notebook futtatható olyan formában is, hogy azt ne operációs rendszer gyökérmappájában nyissuk meg. Ehhez menjünk egy általunk választott mappába, ahol az ablakba történő  $Shift+jobblklikk$ segítségével indítunk egy Powershell-t. Ide gépeljük be a jupyter notebook parancsot. Ekkor elindul a böngészőben a notebook.

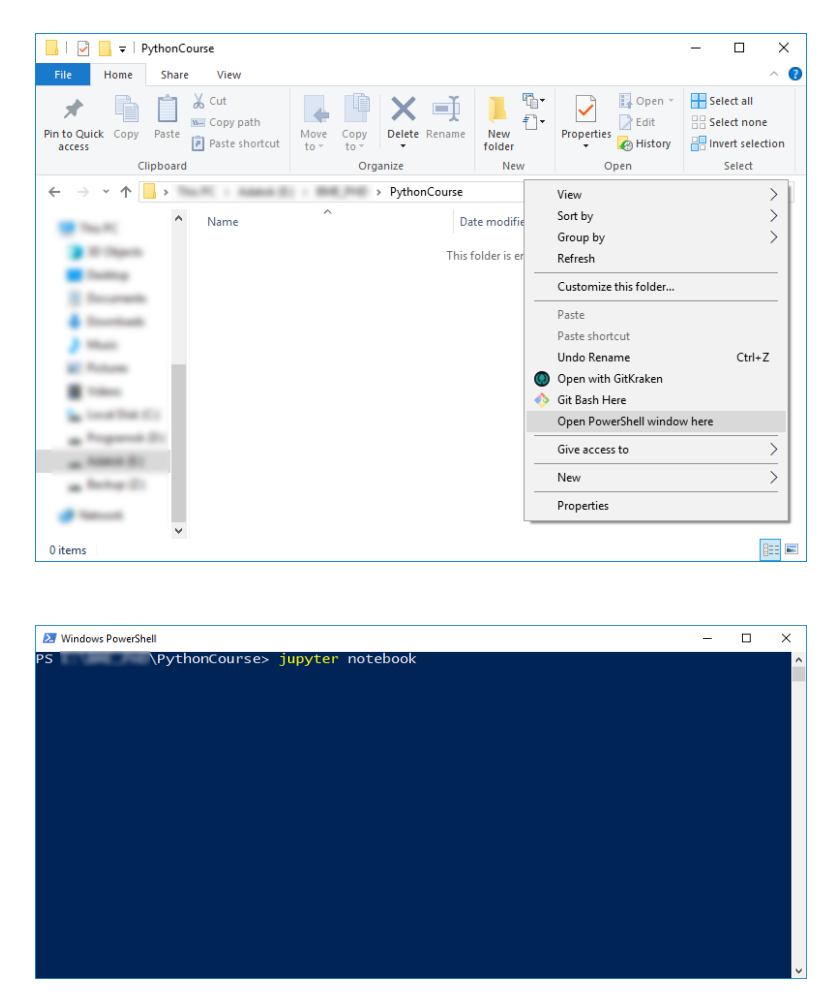

## 4. Parancsok és navigálás a Jupyter felületen

A Jupyter biztosít számunkra egy böngészőt, amivel böngészhetünk, létrehozhatunk, módosíthatunk  $\acute{\text{e}}$ s törölhetünk fileokat. Uj Python Notebook-ot a New-¿Python3 gombok megnyomásával hozhatunk létre. A notebookban a cellák *Shift+Enter* vagy *Ctrl+Enter* segítségével futtathatóak, és ha kéken van kijelölve a cella (*Command Mode - Esc* billentyű lenyomásával elérhető), akkor a *Shift+L* segítségével bekapcsolható a sorok számozása. Szerkesztő módban (Editor Mode - cellát kijelölve Enter lenyomása) cellákban akár egyszerre több kurzor is lehelyezhető a Ctrl-balklikk segítségével, vagy téglalapszerűen is kijelölhető a szöveg az Alt nyomvatartása mellett. A jupyter környezet help-je a "h" megnyomásával előhívható *Command mode*-ban.

A notebook átnevezhető a felső részben lévő "Untitled"-re kattintva. A futó notebook a jupyter menüjéből a *Shutdown* gomb segítségével állítható le, és a *jupyter* futása a *Powershell* bezárásával állítható le (vagy  $Ctrl + c$  a Powershell ablakban).

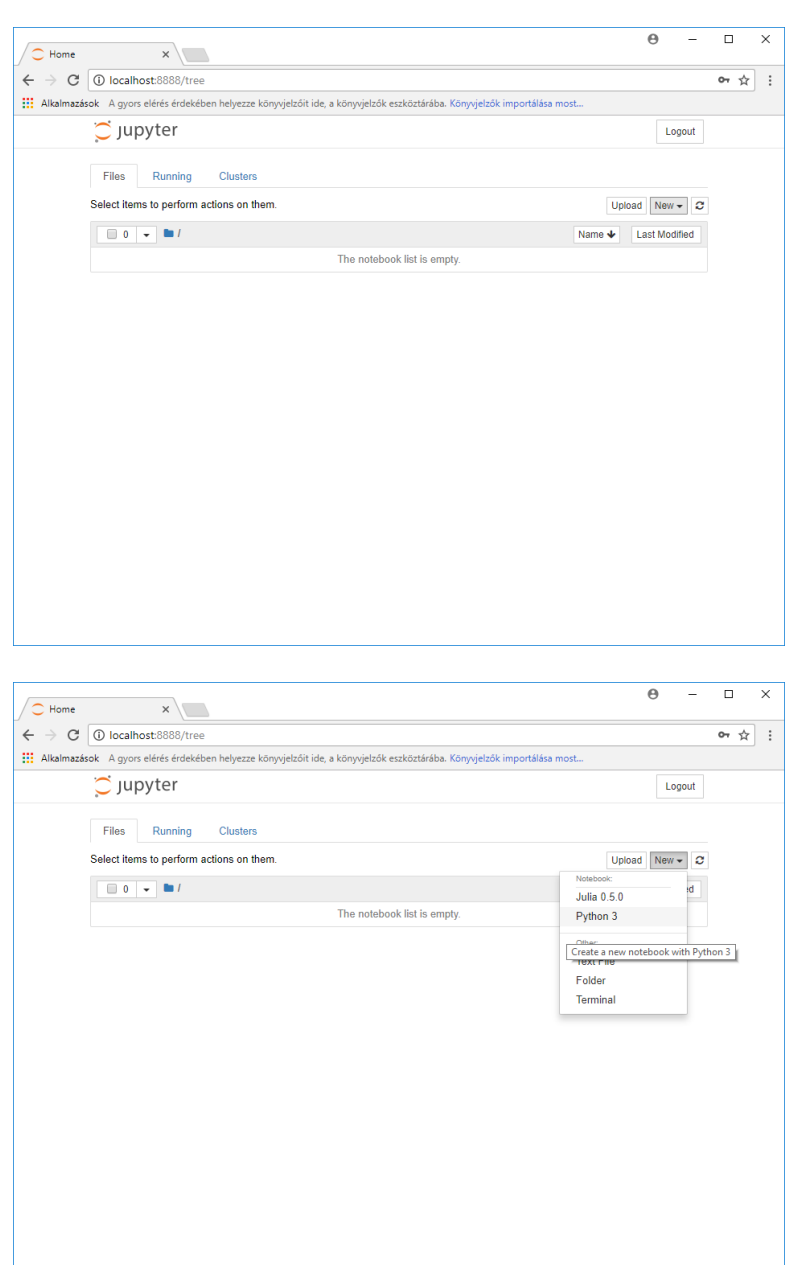

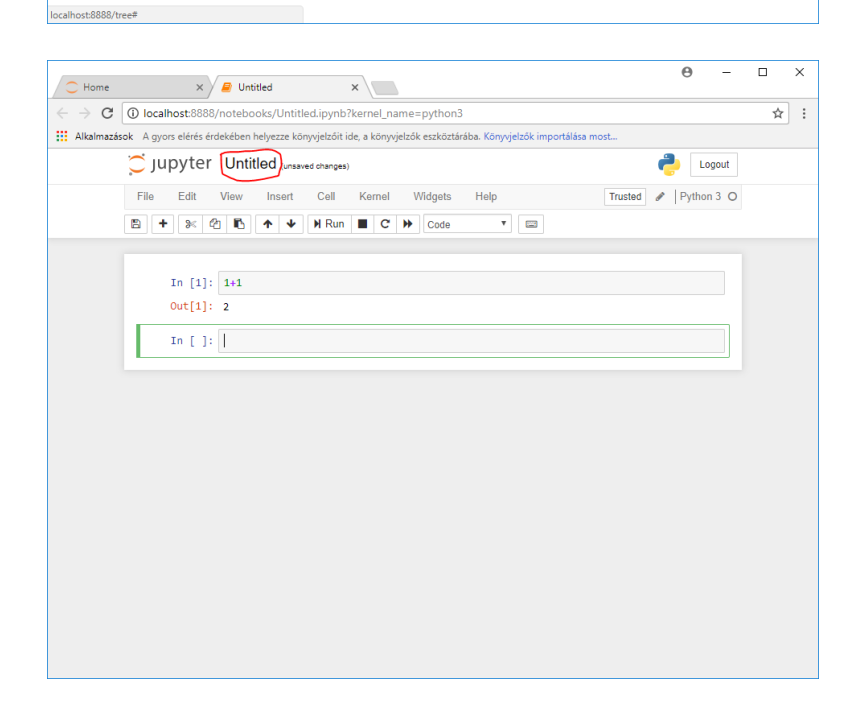

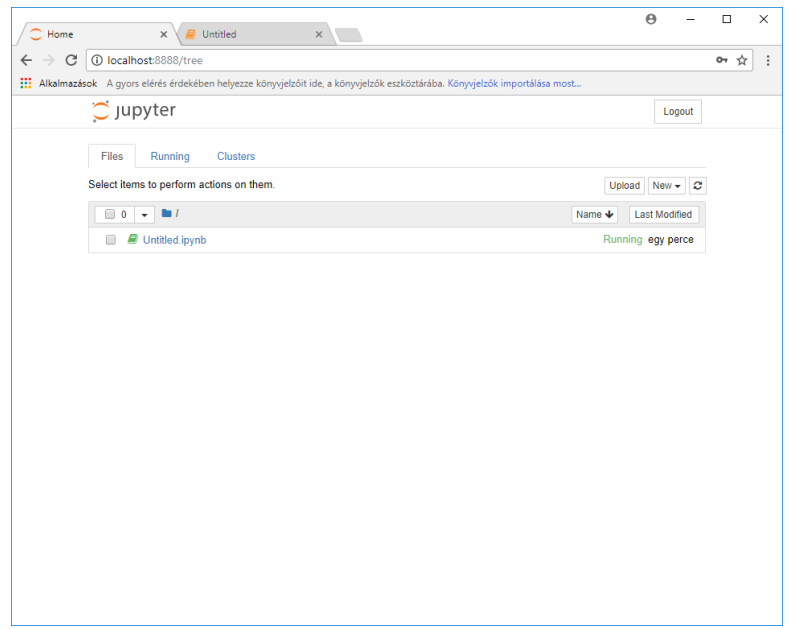

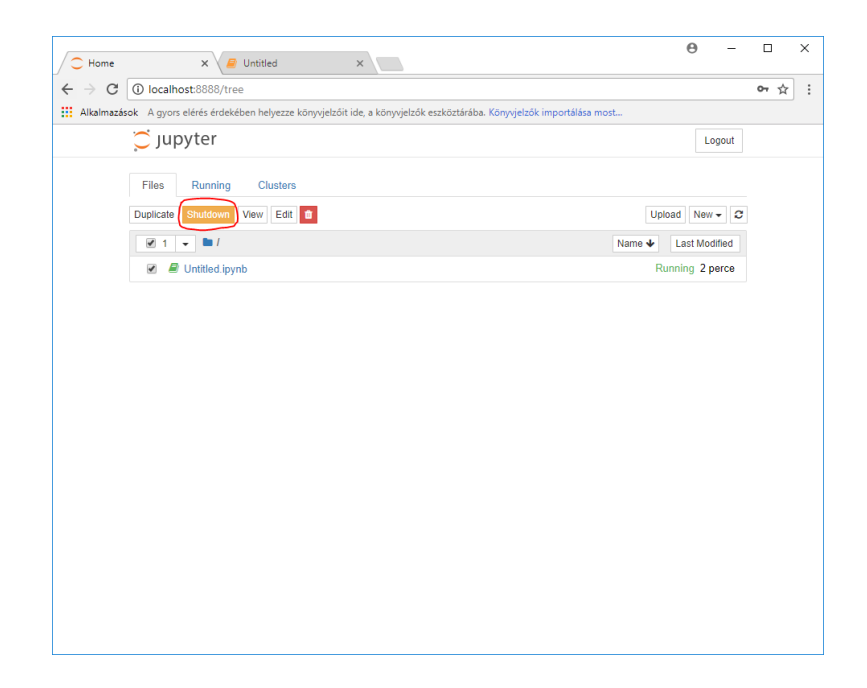